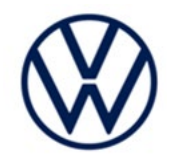

# **Service Action Code: 90X1**

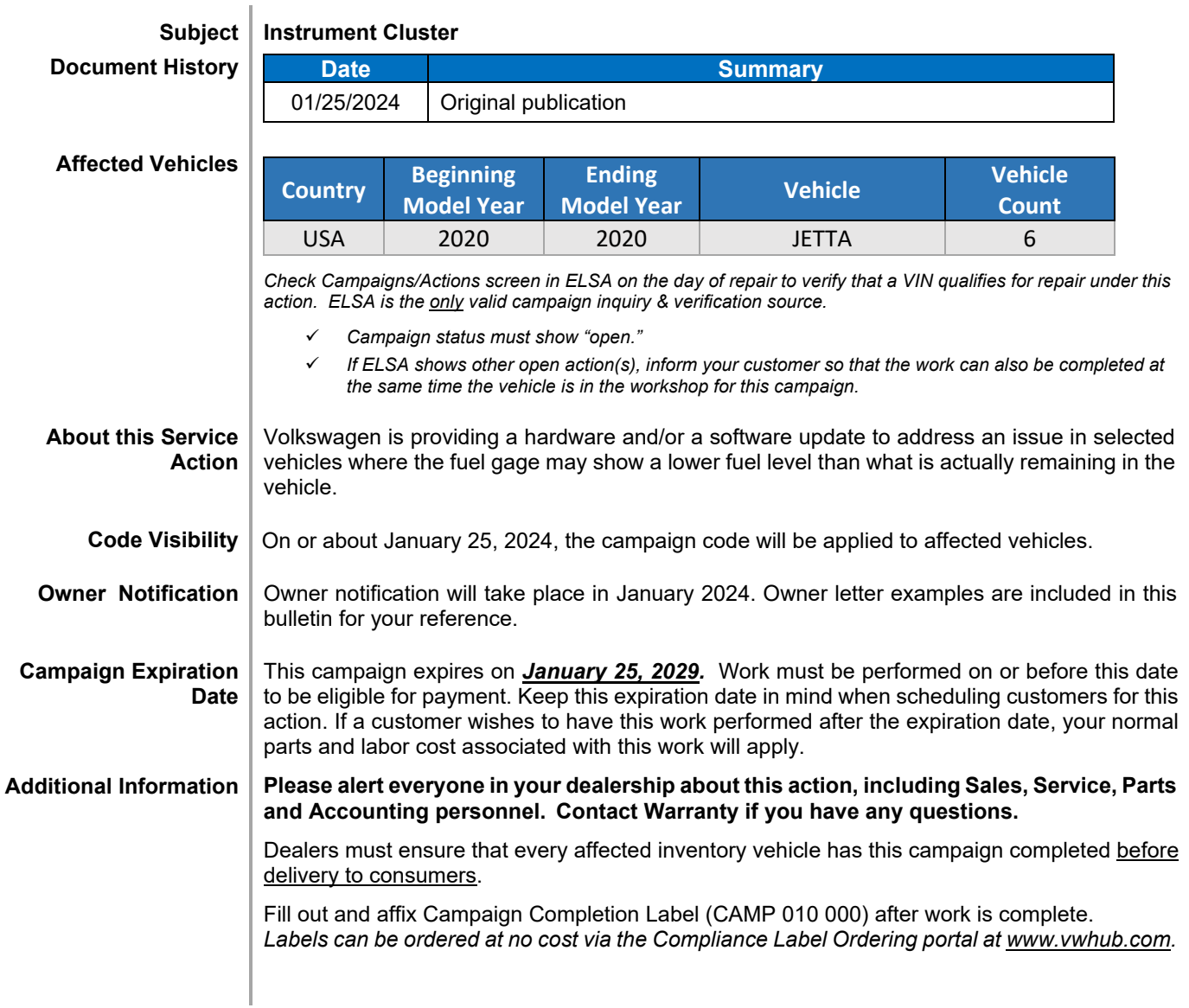

# **Parts Information (Only if replacement is required)**

supersede the part, if applicable.

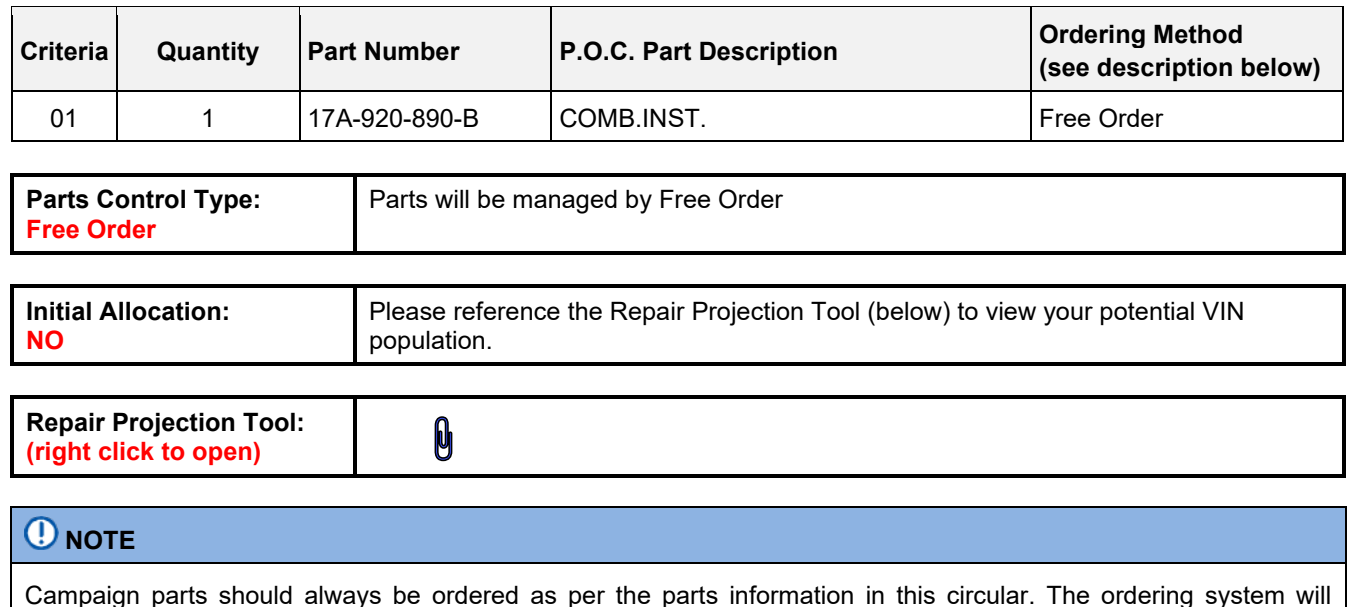

The repair information in this document is intended for use only by skilled technicians who have the proper tools, equipment and training to correctly and safely maintain your vehicle. These<br>procedures are not intended t

# **Claim Entry Instructions**

The labor times listed here may differ from the labor operations and labor times listed in ELSA.

After campaign has been completed, enter claim as soon as possible to help prevent work from being duplicated elsewhere. Attach the ELSA screen print showing action *open on the day of repair* to the repair order. If customer refused campaign work:

U.S. dealers: Submit request via WISE under the *Campaigns/Update/Recall Closure* option.

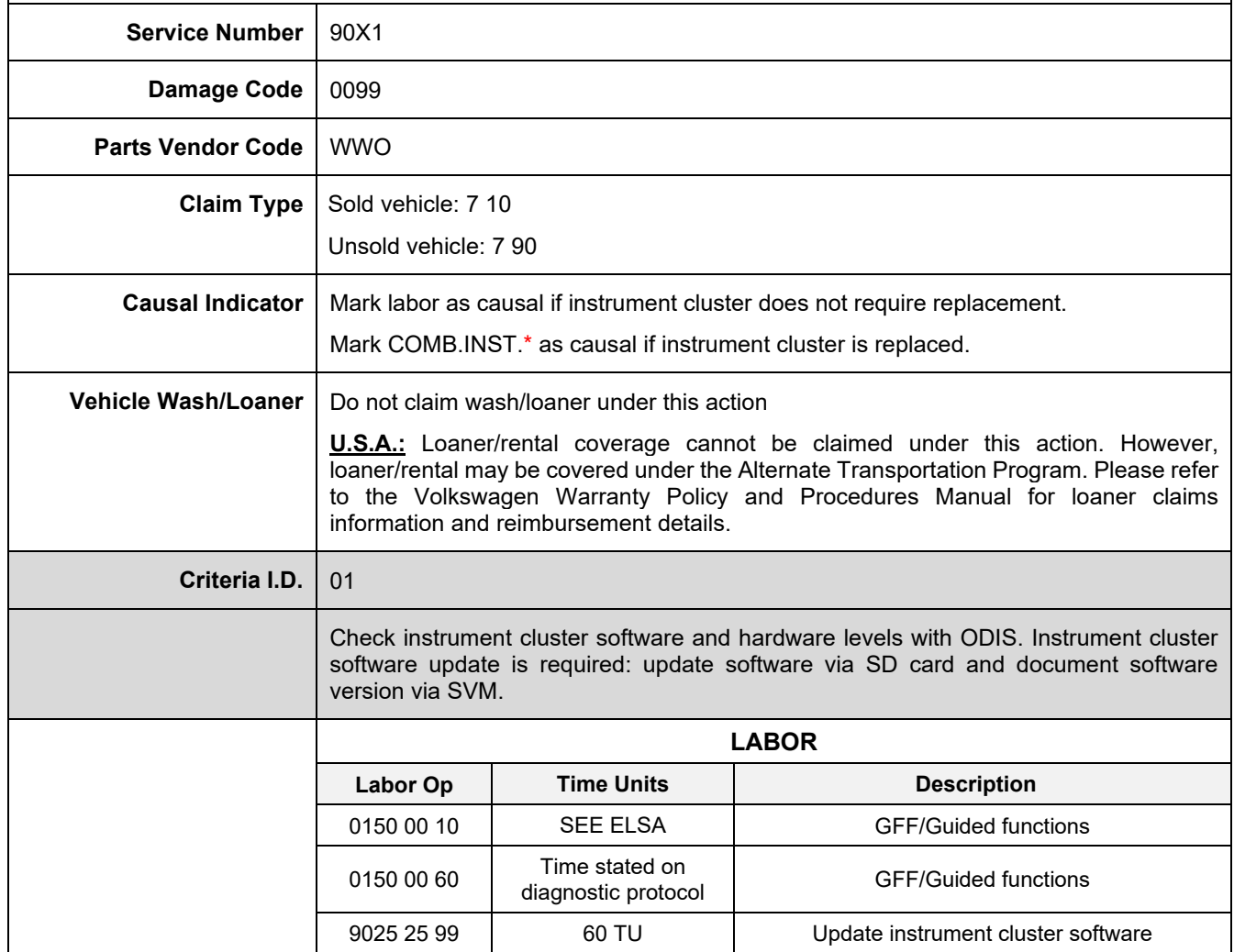

#### **Continued on next page**

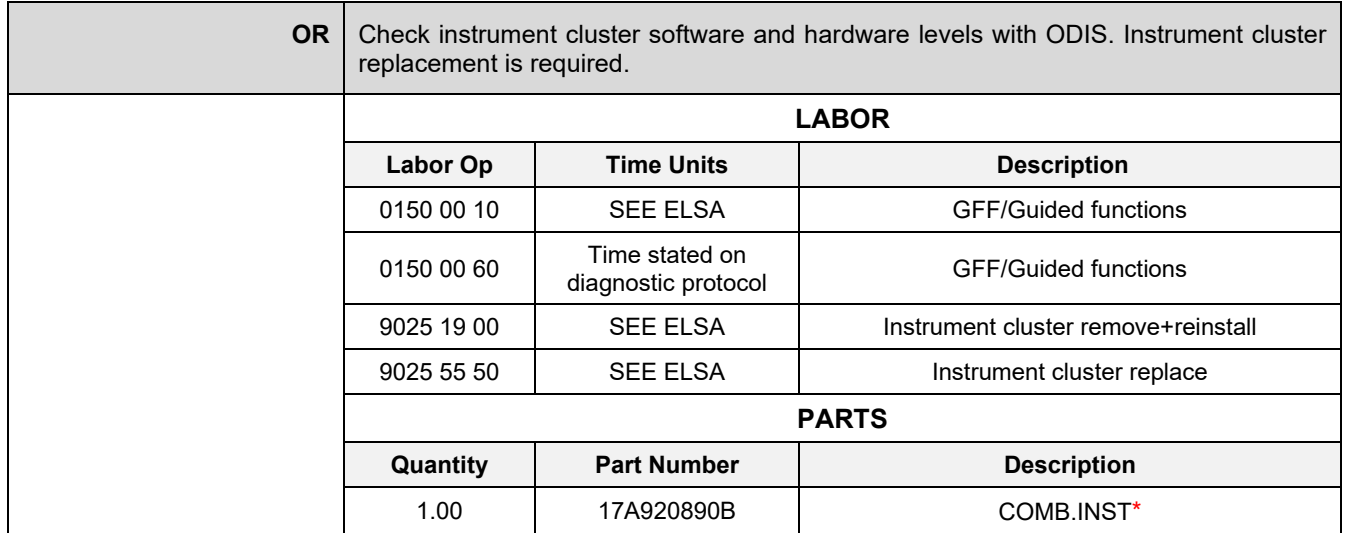

The repair information in this document is intended for use only by skilled technicians who have the proper tools, equipment and training to correctly and safely maintain your vehicle. These<br>procedures are not intended t

#### <MONTH YEAR>

#### <CUSTOMER NAME> <CUSTOMER ADDRESS> <CUSTOMER CITY STATE ZIPCODE>

#### **This notice applies to your vehicle:** <MODEL YEAR> <BRAND> <CARLINE>, <VIN>

#### **Subject: Service Action 90X1 – Instrument Cluster**

Dear Volkswagen Owner,

As part of Volkswagen's ongoing commitment to customer satisfaction, we are informing you of our decision to conduct a service action on certain 2020 model year Volkswagen vehicles. Our records show that you are the owner of a vehicle affected by this action.

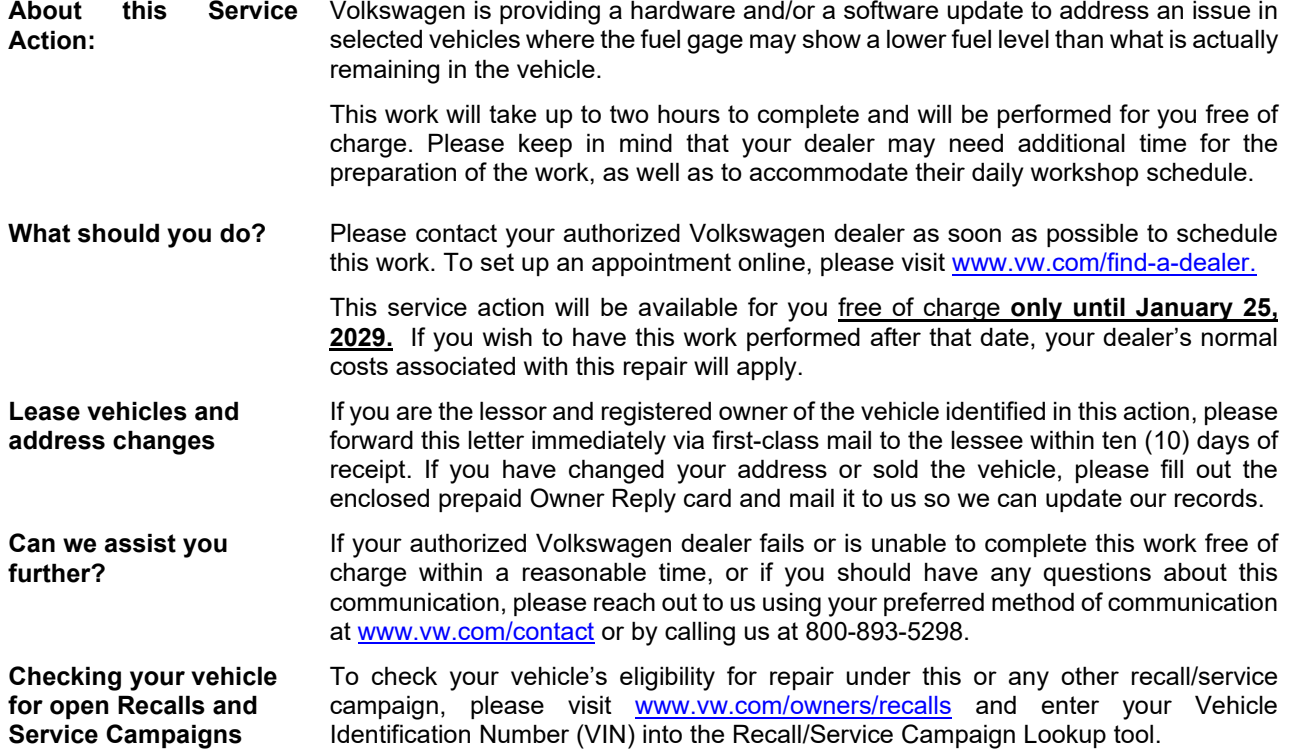

We apologize for any inconvenience this matter may cause; however we are taking this action to help ensure your vehicle continues to meet and exceed your expectations.

Sincerely,

Volkswagen Customer Protection

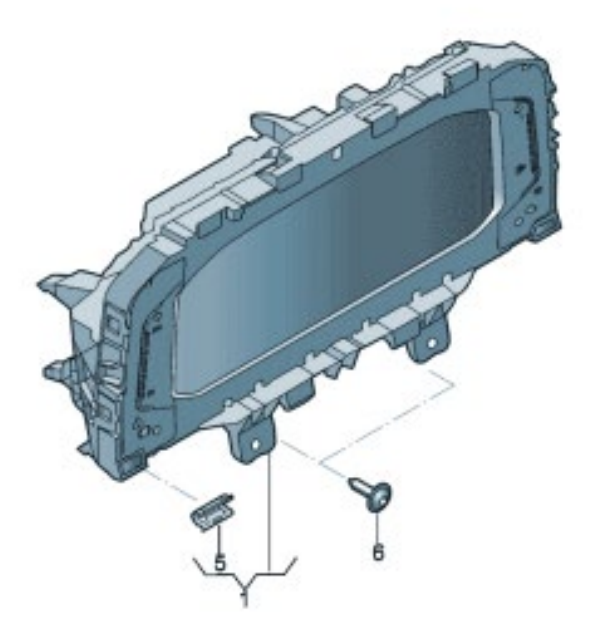

- Check instrument cluster software and hardware levels.
- Update instrument cluster software if necessary -OR- replace instrument cluster if necessary.

# **O** NOTE

- These repair instructions may differ from the labor operations and labor times listed in ELSA.
- Damages resulting from improper repair or failure to follow these work instructions are the dealer's responsibility and are not eligible for reimbursement under this action.
- This procedure must be read in its entirety prior to performing the repair.
- Due to variations in vehicle equipment and options, the steps/illustrations in this work procedure may not identically match all affected vehicles.
- Diagnosis and repair of pre-existing conditions in the vehicle are not covered under this action.
- When working during extreme temperatures, it is recommended that the vehicle be allowed to acclimate inside the shop to avoid temperature-related component damage/breakage.

# **Required Tools**

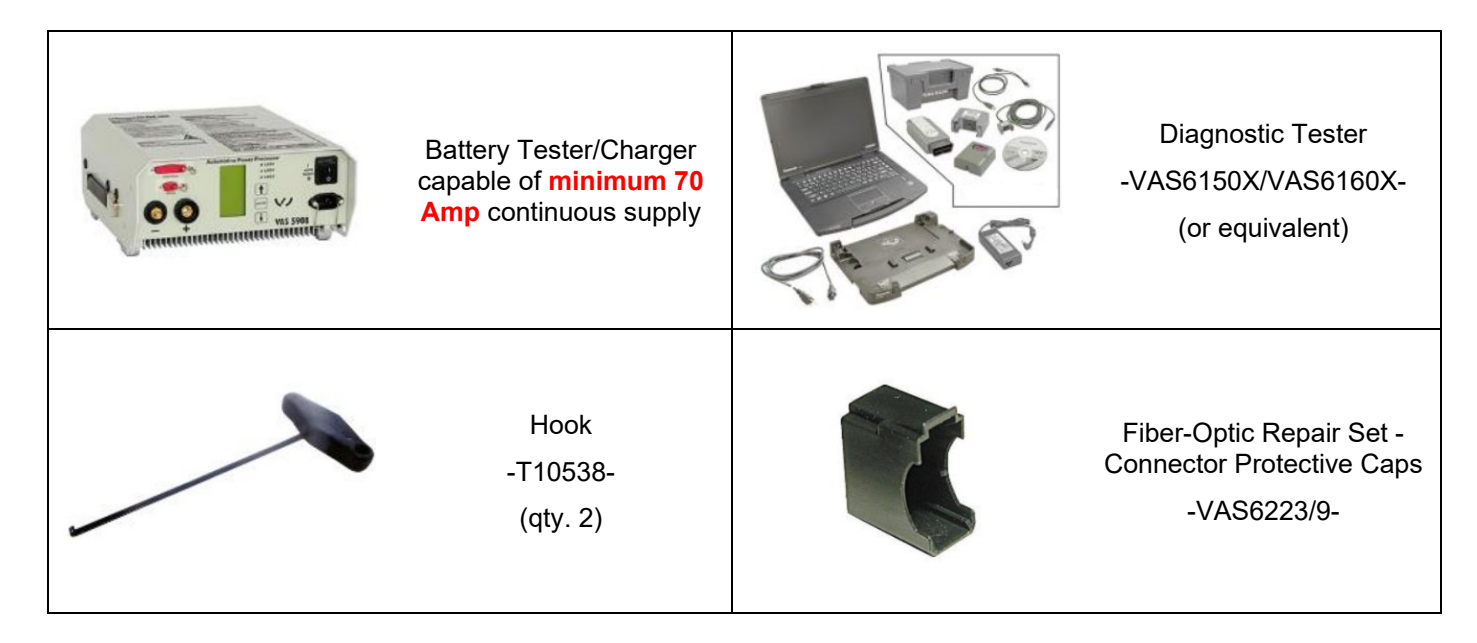

# **Required SD Card (Software update only)**

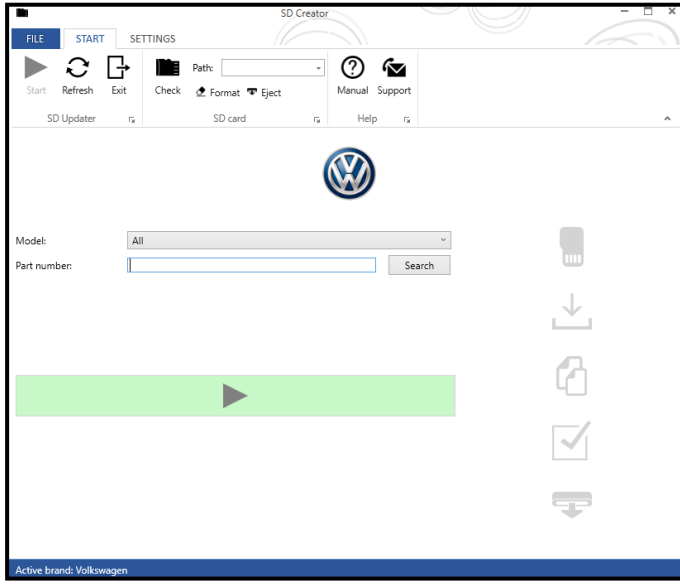

- The required software will have to be downloaded onto a SD card using the SD Creator program.
- **Reference the latest version of TSB 2054866 for additional information on the use of the SD Creator program.**

# **O** NOTE

- The required SD cards cannot be ordered via the parts ordering system; they must be created using the SD Creator program.
- The required SD cards are a servicing material. Therefore, the cost of the SD card will not be reimbursed.
- The SD card can be used for future software updates.

## **Software Part Number**

3G0.919.360.PH

# **Section A - Check for Previous Repair**

# $\left[\mathbf{i}\right]$  TIP

If Campaign Completion label is present, no further work is required.

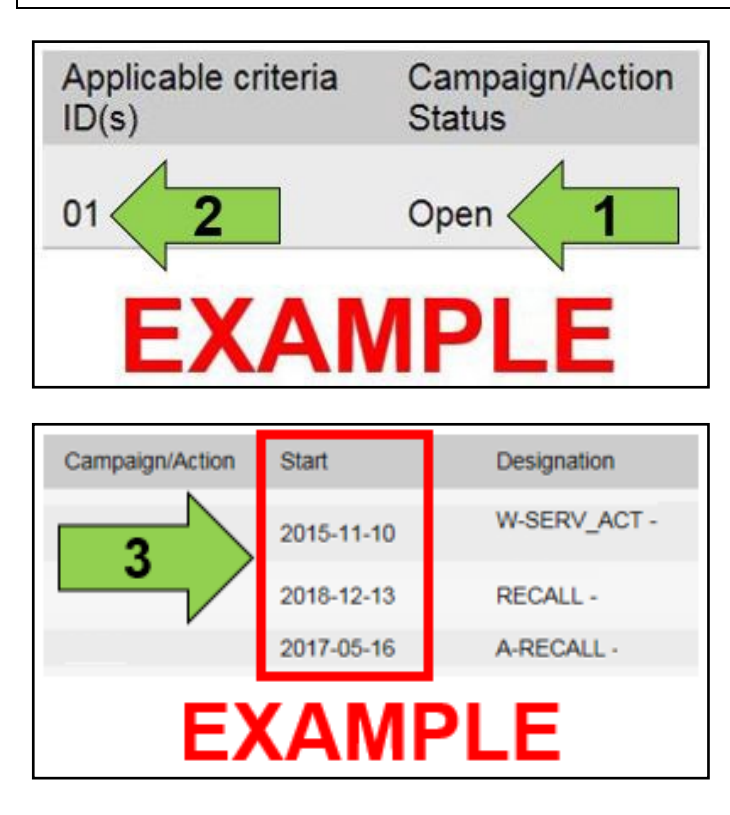

• Enter the VIN in Elsa and proceed to the "Campaign/Action" screen.

## $\left[\mathbf{\overline{i}}\right]$ TIP

On the date of repair, print this screen and keep a copy with the repair order.

- Confirm the Campaign/Action is open <arrow 1>. If the status is closed, no further work is required.
- Note the Applicable Criteria ID <arrow 2> for use in determining the correct work to be done and corresponding parts associated.

## **A CRITICAL REPAIR STEP**

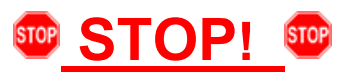

If multiple software update Campaign/Actions are open, they must be performed in order of the Start date <arrow 3>. The oldest should be performed first.

- **All Safety Recalls must be completed prior to completing this campaign.**
- **Proceed to Section B**

## **Section B – Check Instrument Cluster Software and Hardware Levels**

#### **Check instrument cluster software:**

- Open the hood.
- Open the battery cover.
- Switch the ignition on.
- Apply the parking brake.
- Switch off all consumers (headlights, heated seats, climate control, etc.).
- Connect the VAS6150X/VAS6160X Diagnostic Tester to the vehicle.
- Start the ODIS program.
- Attach the battery charger to the vehicle battery.

## **D** NOTE

#### **Vehicles with Battery Monitoring Control Module -J367- and/or an EFB Battery:**

When connecting the charger to the battery, connect the positive cable to the positive terminal of the battery and connect the negative cable to the grounding lug on the chassis. DO NOT connect the ground cable directly to negative terminal of the battery.

Using ODIS, check the software and hardware levels <arrow A> of the Instrument cluster, DA 0017 <arrow B>.

## **C** NOTE

The instrument cluster pictured would require replacement as the hardware level is below 503.

- If the software level is equal to or higher than 4194 with a hardware level of 503:
	- o No further work is necessary.
	- o Proceed to section E.
- If the software level is below 4194 with a hardware level of 503:
	- o The instrument cluster software must be updated.
	- o Proceed to section C.
- If the hardware level is below 503:
	- o The instrument cluster must be replaced.
	- o Proceed to section D.

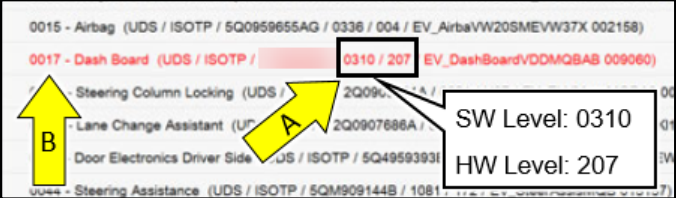

# **Section C – Update Instrument Cluster Software**

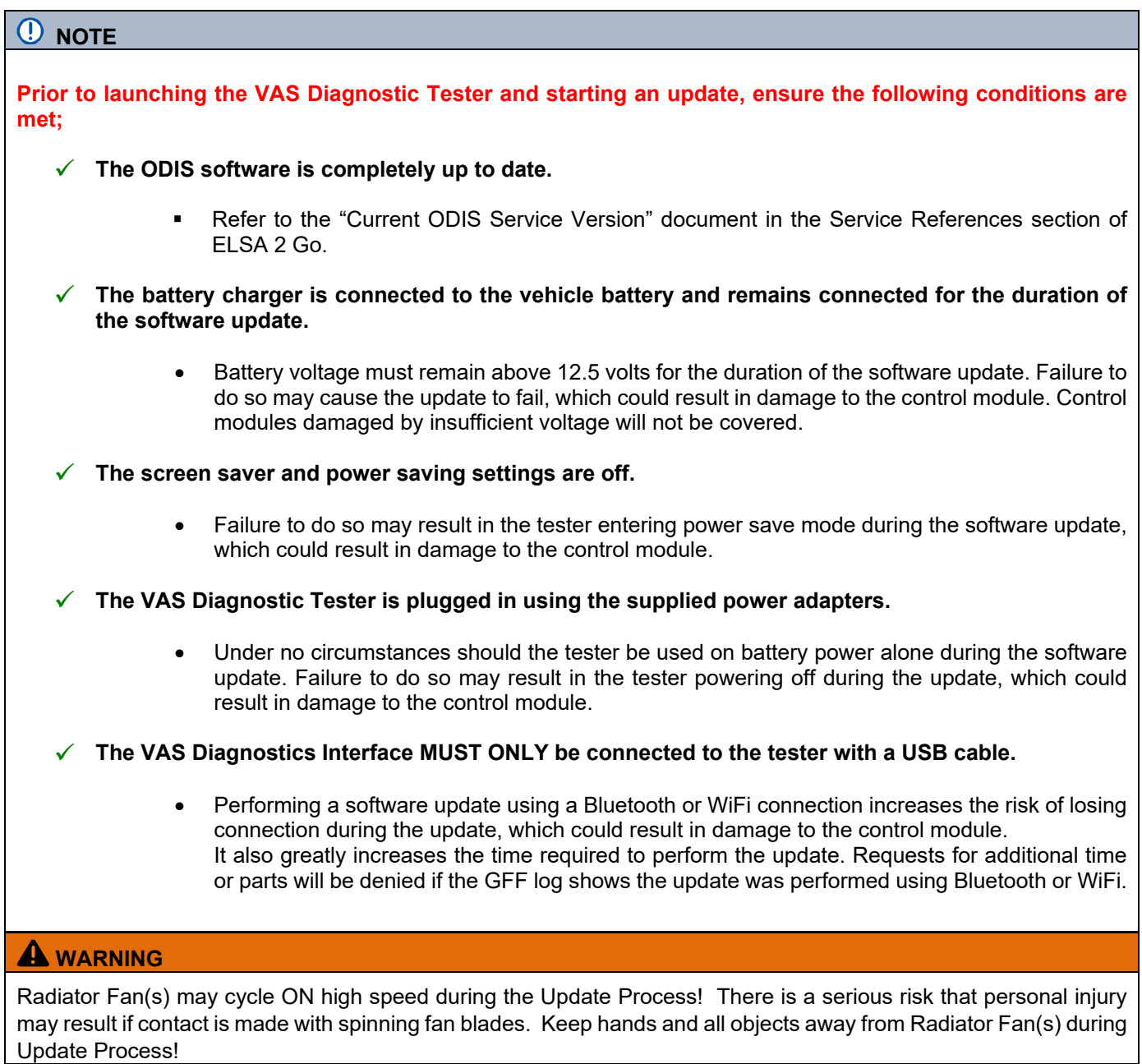

# **i** TIP

To Update-Programming using SVM, review and follow instructions in Technical Bulletin 2014603: *Software Version Management (SVM) Operating Instructions.*

The SVM Process must be completed in its entirety so the database receives the update confirmation response. A warranty claim may not be reimbursed if there is no confirmation response to support the claim.

# **O** NOTE

- Damages resulting from improper repair or failure to follow these work instructions are the dealer's responsibility and are not eligible for reimbursement under this action.
- Diagnosis and repair of pre-existing conditions in the vehicle are not covered under this action.

# **D** NOTE

- All campaign software updates must be completed during a single, standalone ODIS Diagnostic Session. You must fully complete this campaign and send all logs before beginning any other campaigns or operations.
- If there are any ODIS "Hot-Fix" patches installed, they must be removed from the scan tool before beginning this operation. ODIS "Hot-Fix" patches may affect the update process.

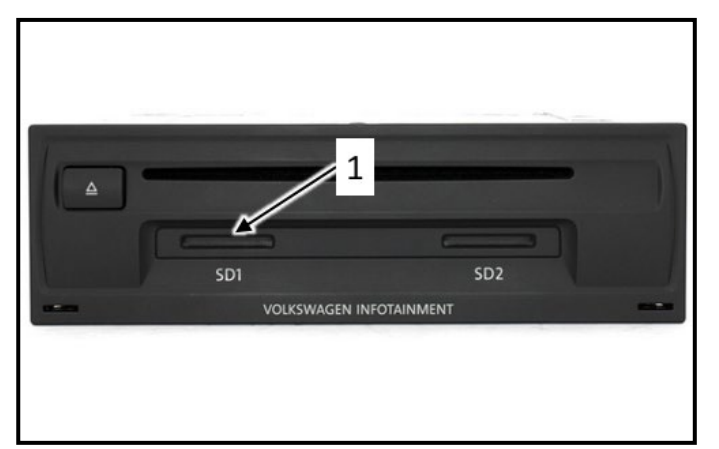

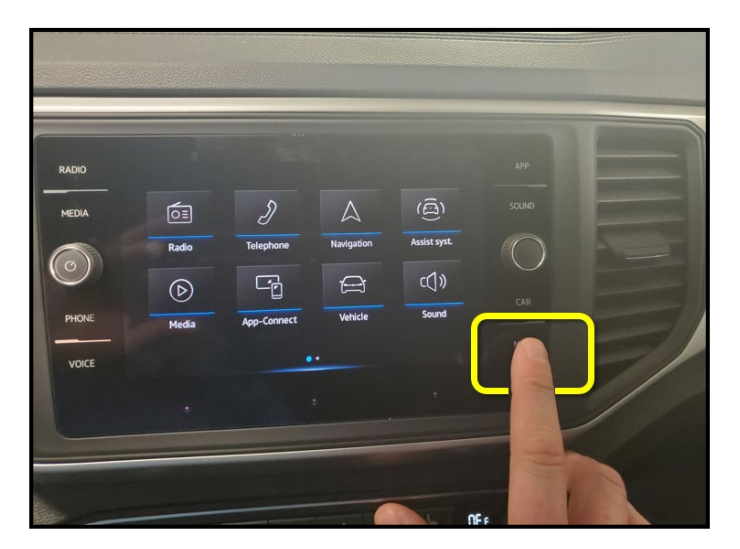

#### **Update instrument cluster software:**

• Turn the hazards on.

## **A**CAUTION

The procedure may cancel itself if the hazard warning lights are not switched on. The hazard warning lights prevent the system from switching to bus sleep mode during the update.

- Insert the SD card **3G0.919.360.PH** into the SD card slot <1> of the 5F control unit in the glove box.
- Press and hold the "Menu" button on the infotainment display for 10 seconds to enter service mode.

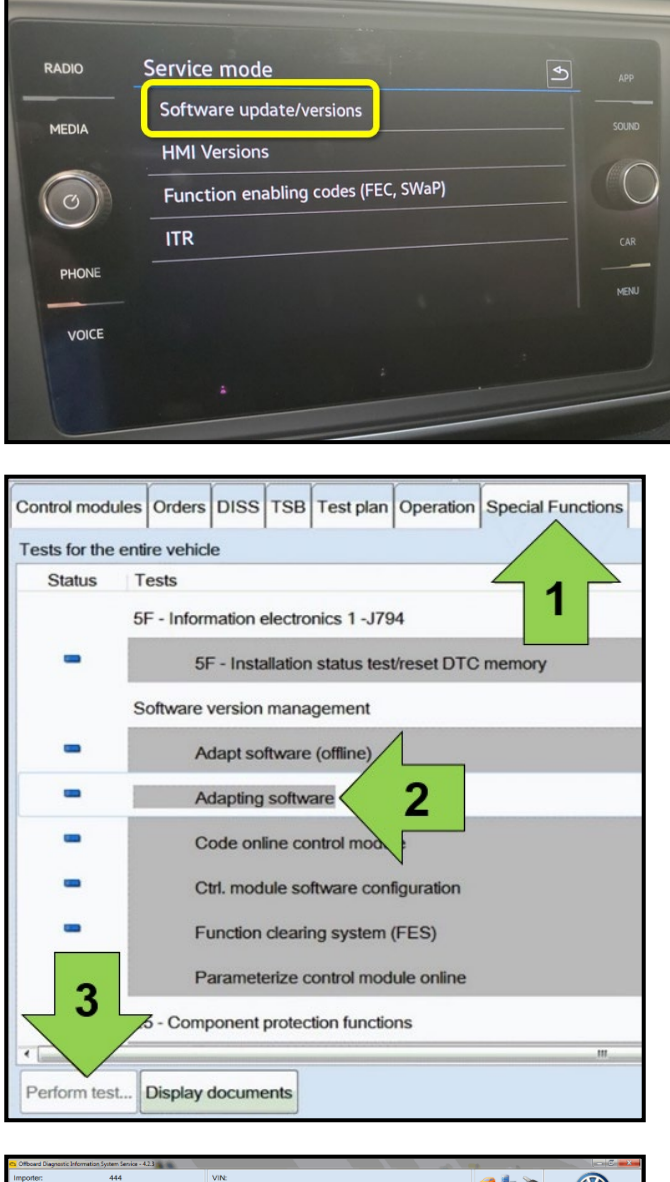

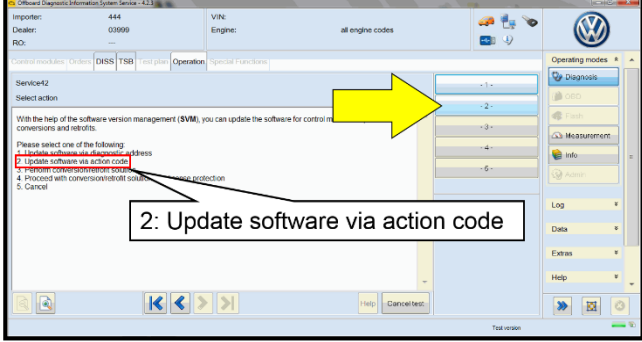

- Select the option "Software Update/Versions".
- Follow all on-screen prompts through completion of the SD card update.

• Once the SD card update is complete, using ODIS, select "Special functions" <arrow 1>, then "Adapting software" <arrow 2>, then select "Perform test" <arrow 3>.

• Select the correct option to "Update software via action code" OR "Software update via measured code".

# *O* NOTE

The different options to perform the SVM operation may vary based on model.

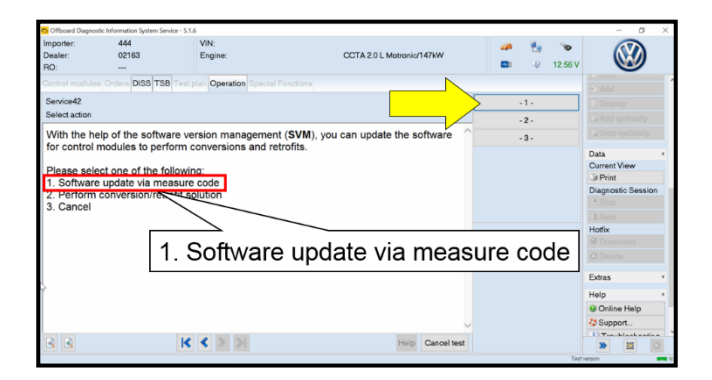

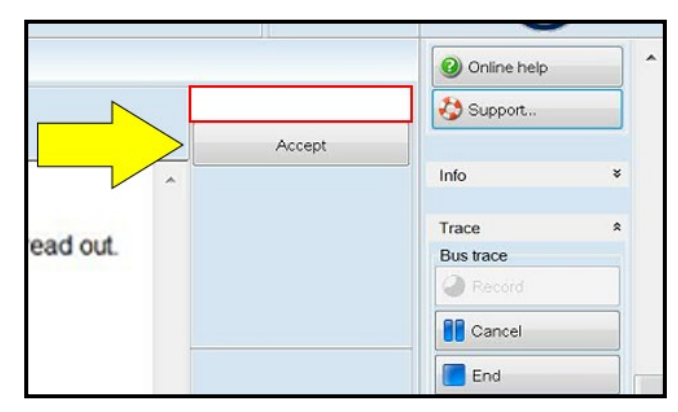

## *C* NOTE

## *Using Bluetooth or WiFi for this action is PROHIBITED!*

Damage caused to electronic components (e.g. ECM, TCM, etc.) during the SVM flash process is not covered.

• Enter the corrective action code (SVM code) as listed below.

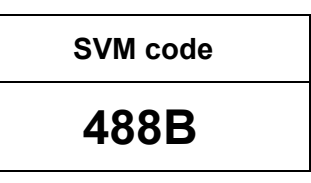

- Select "Accept" <arrow> and follow the on screen prompts.
- During the flash, this screen appears when each operation is performed:

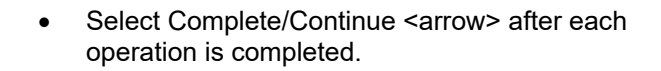

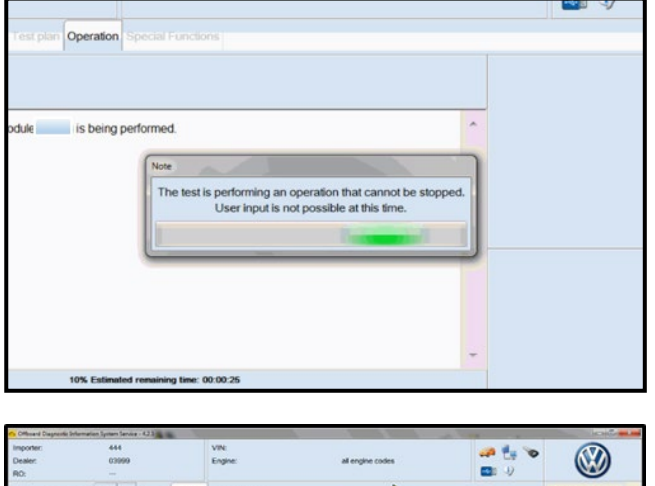

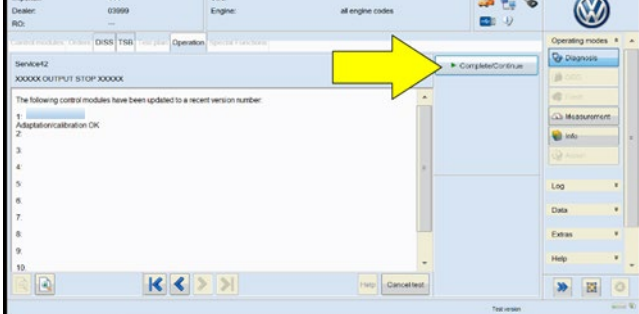

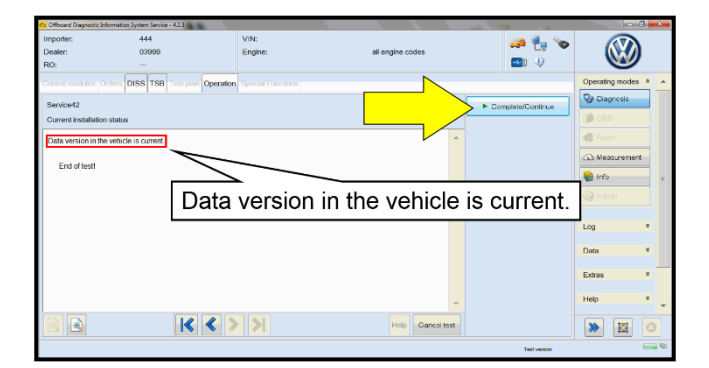

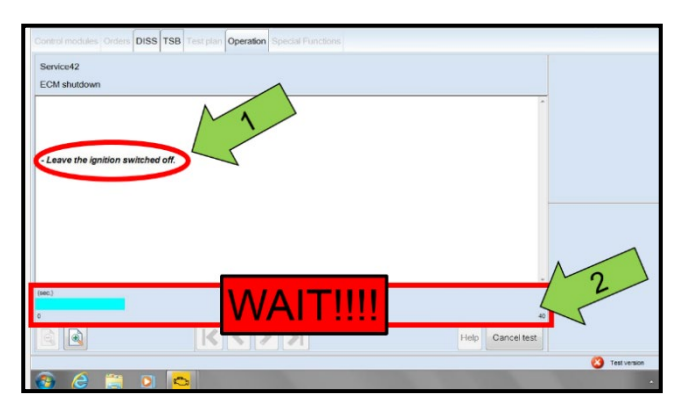

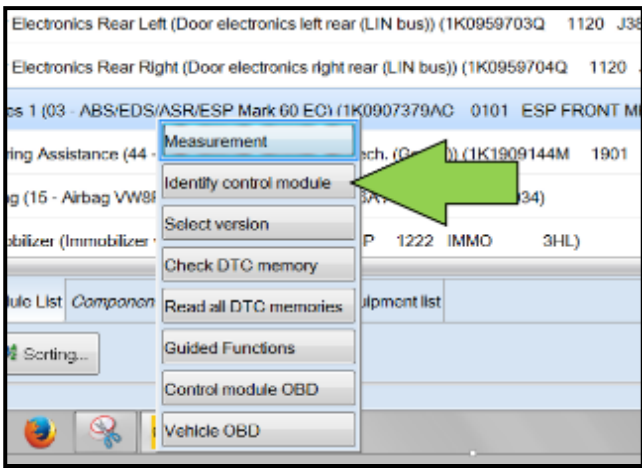

- When the SVM update is complete, a confirmation message is displayed <as shown>.
- Select "Complete/Continue" <arrow>.

# *i* TIP

If the software in the vehicle is already current, a message may appear indicating this. If this occurs, complete the ODIS test plan and send the diagnostic protocol online.

## **D** NOTE

- It is **IMPERATIVE** that ALL of the ignition cycle on/off delay requests are fulfilled in their entirety during this flash process <arrow 1>.
- Failing to wait for the ignition on/off timing cycle to complete (progress bar and countdown timer <arrow 2>) before cycling the ignition on/off MAY damage a control module.
- Damage to control modules as a result of failing to wait the specified time displayed by the progress bar and countdown timer <arrow 2> are **NOT** covered under this action.
- After the software update is completed and before sending the GFF Log Online:
	- o Select the "Control Module" tab.
	- o Scroll down and right click on the module that was updated (DA 0017).
	- o Select "Identify Control Module" <arrow>.

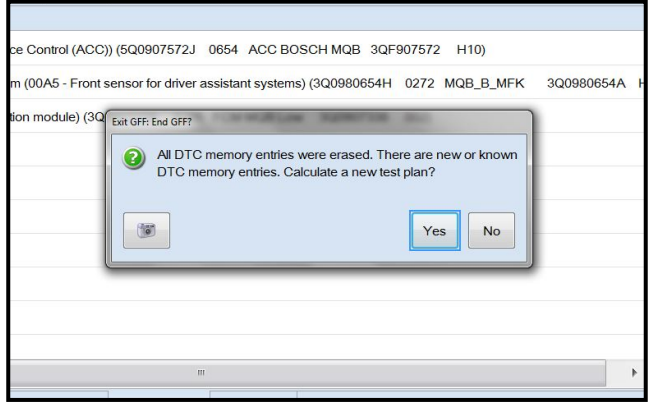

• Exit GFF and send diagnostic protocol online when prompted.

# **D** NOTE

Static communication faults may store in various control modules during the flash. These faults can only be cleared by following one of these steps:

- Drive the vehicle a short distance (around the parking lot, for example).
- After selecting "Yes", turn the ignition off for 30 seconds, turn it back on and repeat the GFF exit program.
- Clear faults using OBD (an additional key cycle may also be required).
- Release the parking brake.
- Disconnect the VAS tester.
- Remove the SD card from the 5F module.
- Switch off and disconnect the battery charger.
- Reinstall the battery cover.

## **Proceed to Section E**

## **Section D – Replace Instrument Cluster**

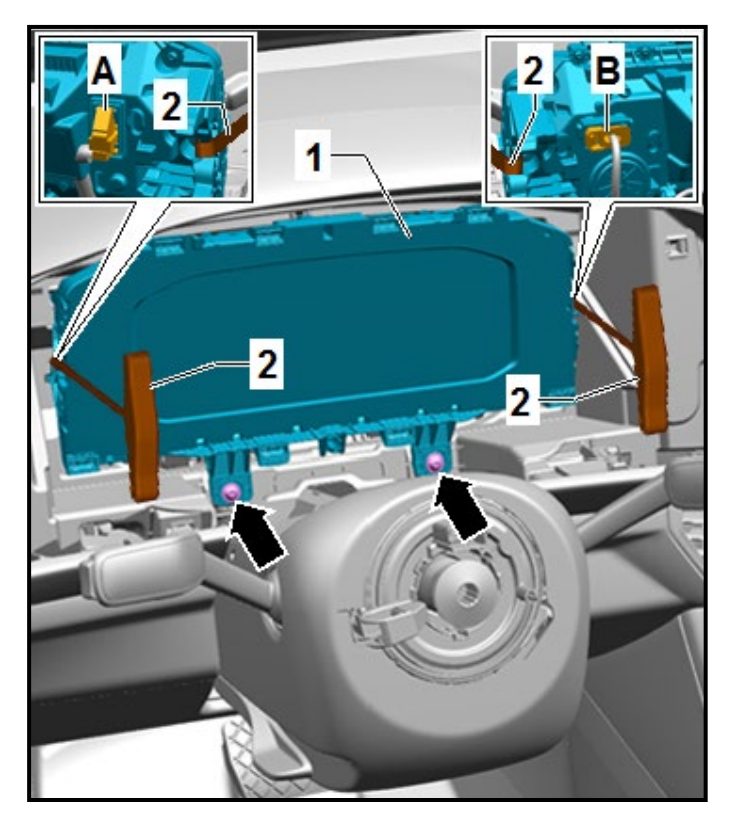

#### **Replace the instrument cluster according to the ELSA repair manual:**

• *Repair manual > Electrical System > Electrical Equipment > 90 Instruments > Instrument cluster > Instrument Cluster KX2, Removing and Installing > Instrument Cluster KX2, Removing and Installing, All-Digital Instrument Cluster.*

**Proceed to section E**

## **Install Campaign Completion Label**

• Fill out and affix Campaign Completion Label, part number CAMP 010 000, next to the vehicle emission control information label.

 $\left[\mathbf{\overline{i}}\right]$  TIP

Ensure Campaign Completion Label does not cover any existing label(s).

#### **Proceed to Section F**

## **Section F - Parts Return/Disposal**

Properly store (retain), destroy or dispose of removed parts in accordance with all state/province and local requirements, unless otherwise indicated and/or requested through the Warranty Parts Portal (WPP) for U.S. and the Part Destruction and Core Disposition Report for Canada.